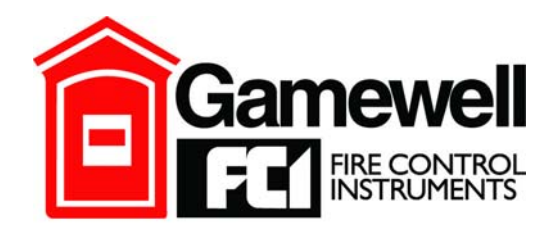

## by Honeywell

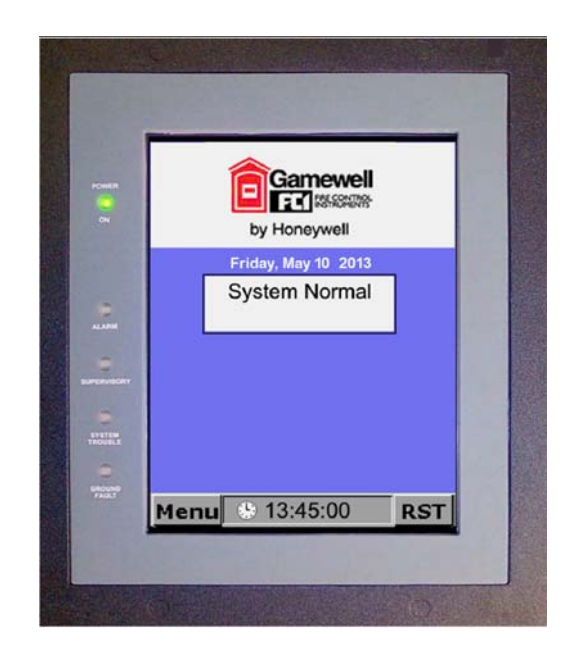

# **Network Graphic Annunciator (NGA) Operations Guide**

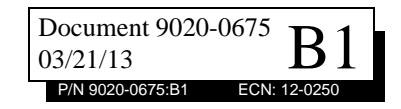

## **Fire Alarm & Emergency Communication System Limitations**

*While a life safety system may lower insurance rates, it is not a substitute for life and property insurance!*

**An automatic fire alarm system**—typically made up of smoke detectors, heat detectors, manual pull stations, audible warning devices, and a fire alarm control panel (FACP) with remote notification capability—can provide early warning of a developing fire. Such a system, however, does not assure protection against property damage or loss of life resulting from a fire.

**An emergency communication system**—typically made up of an automatic fire alarm system (as described above) and a life safety communication system that may include an autonomous control unit (ACU), local operating console (LOC), voice communication, and other various interoperable communication methods—can broadcast a mass notification message. Such a system, however, does not assure protection against property damage or loss of life resulting from a fire or life safety event.

The Manufacturer recommends that smoke and/or heat detectors be located throughout a protected premises following the recommendations of the current edition of the National Fire Protection Association Standard 72 (NFPA 72), manufacturer's recommendations, State and local codes, and [the recommendations contained in the Guide for Proper Use of](http://www.systemsensor.com/appguides/)  System Smoke Detectors, which is made available at no charge to all installing dealers. This document can be found at http://www.systemsensor.com/appguides/. A study by the Federal Emergency Management Agency (an agency of the United States government) indicated that smoke detectors may not go off in as many as 35% of all fires. While fire alarm systems are designed to provide early warning against fire, they do not guarantee warning or protection against fire. A fire alarm system may not provide timely or adequate warning, or simply may not function, for a variety of reasons:

**Smoke detectors** may not sense fire where smoke cannot reach the detectors such as in chimneys, in or behind walls, on roofs, or on the other side of closed doors. Smoke detectors also may not sense a fire on another level or floor of a building. A second-floor detector, for example, may not sense a firstfloor or basement fire.

**Particles of combustion or "smoke"** from a developing fire may not reach the sensing chambers of smoke detectors because:

- Barriers such as closed or partially closed doors, walls, chimneys, even wet or humid areas may inhibit particle or smoke flow.
- Smoke particles may become "cold," stratify, and not reach the ceiling or upper walls where detectors are located.
- Smoke particles may be blown away from detectors by air outlets, such as air conditioning vents.
- Smoke particles may be drawn into air returns before reaching the detector.

The amount of "smoke" present may be insufficient to alarm smoke detectors. Smoke detectors are designed to alarm at various levels of smoke density. If such density levels are not created by a developing fire at the location of detectors, the detectors will not go into alarm.

Smoke detectors, even when working properly, have sensing limitations. Detectors that have photoelectronic sensing chambers tend to detect smoldering fires better than flaming fires, which have little visible smoke. Detectors that have ionizing-type sensing chambers tend to detect fast-flaming fires better than smoldering fires. Because fires develop in different ways and are often unpredictable in their growth, neither type

of detector is necessarily best and a given type of detector may not provide adequate warning of a fire.

Smoke detectors cannot be expected to provide adequate warning of fires caused by arson, children playing with matches (especially in bedrooms), smoking in bed, and violent explosions (caused by escaping gas, improper storage of flammable materials, etc.).

**Heat detectors** do not sense particles of combustion and alarm only when heat on their sensors increases at a predetermined rate or reaches a predetermined level. Rate-of-rise heat detectors may be subject to reduced sensitivity over time. For this reason, the rate-of-rise feature of each detector should be tested at least once per year by a qualified fire protection specialist. Heat detectors are designed to protect property, not life.

**IMPORTANT! Smoke detectors** must be installed in the same room as the control panel and in rooms used by the system for the connection of alarm transmission wiring, communications, signaling, and/or power. If detectors are not so located, a developing fire may damage the alarm system, compromising its ability to report a fire.

**Audible warning devices such as bells, horns, strobes, speakers and displays** may not alert people if these devices are located on the other side of closed or partly open doors or are located on another floor of a building. Any warning device may fail to alert people with a disability or those who have recently consumed drugs, alcohol, or medication. Please note that:

- An emergency communication system may take priority over a fire alarm system in the event of a life safety emergency.
- Voice messaging systems must be designed to meet intelligibility requirements as defined by NFPA, local codes, and Authorities Having Jurisdiction (AHJ).
- Language and instructional requirements must be clearly disseminated on any local displays.
- Strobes can, under certain circumstances, cause seizures in people with conditions such as epilepsy.
- Studies have shown that certain people, even when they hear a fire alarm signal, do not respond to or comprehend the meaning of the signal. Audible devices, such as horns and bells, can have different tonal patterns and frequencies. It is the property owner's responsibility to conduct fire drills and other training exercises to make people aware of fire alarm signals and instruct them on the proper reaction to alarm signals.
- In rare instances, the sounding of a warning device can cause temporary or permanent hearing loss.

**A life safety system** will not operate without any electrical power. If AC power fails, the system will operate from standby batteries only for a specified time and only if the batteries have been properly maintained and replaced regularly.

**Equipment used in the system** may not be technically compatible with the control panel. It is essential to use only equipment listed for service with your control panel.

**Telephone lines** needed to transmit alarm signals from a premises to a central monitoring station may be out of service or temporarily disabled. For added protection against telephone line failure, backup radio transmission systems are recommended.

**The most common cause** of life safety system malfunction is inadequate maintenance. To keep the entire life safety system

2 Network Graphic Annunciator (NGA) Operations Guide P/N 9020-0675:B1 03/21/13

### **Installation Precautions**

### *Adherence to the following will aid in problem-free installation with long-term reliability:*

**WARNING - Several different sources of power can be connected to the fire alarm control panel.** Disconnect all sources of power before servicing. Control unit and associated equipment may be damaged by removing and/or inserting cards, modules, or interconnecting cables while the unit is energized. Do not attempt to install, service, or operate this unit until manuals are read and understood.

**CAUTION - System Re-acceptance Test after Software Changes:** To ensure proper system operation, this product must be tested in accordance with NFPA 72 after any programming operation or change in site-specific software. Reacceptance testing is required after any change, addition or deletion of system components, or after any modification, repair or adjustment to system hardware or wiring. All components, circuits, system operations, or software functions known to be affected by a change must be 100% tested. In addition, to ensure that other operations are not inadvertently affected, at least 10% of initiating devices that are not directly affected by the change, up to a maximum of 50 devices, must also be tested and proper system operation verified.

**This system** meets NFPA requirements for operation at 0-49º C/32-120 $\degree$  F and at a relative humidity  $93\% \pm 2\%$  RH (noncondensing) at  $32^{\circ}C \pm 2^{\circ}C$  (90°F  $\pm 3^{\circ}F$ ). However, the useful life of the system's standby batteries and the electronic components may be adversely affected by extreme temperature ranges and humidity. Therefore, it is recommended that this system and its peripherals be installed in an environment with a normal room temperature of 15-27º C/60-80º F.

**Verify that wire sizes are adequate** for all initiating and indicating device loops. Most devices cannot tolerate more than a 10% I.R. drop from the specified device voltage.

**Like all solid state electronic devices,** this system may operate erratically or can be damaged when subjected to lightning induced transients. Although no system is completely immune from lightning transients and interference, proper grounding will reduce susceptibility. Overhead or outside aerial wiring is not recommended, due to an increased susceptibility to nearby lightning strikes. Consult with the Technical Services Department if any problems are anticipated or encountered.

**Disconnect AC power and batteries** prior to removing or inserting circuit boards. Failure to do so can damage circuits.

**Remove all electronic assemblies** prior to any drilling, filing, reaming, or punching of the enclosure. When possible, make all cable entries from the sides or rear. Before making modifications, verify that they will not interfere with battery, transformer, or printed circuit board location.

**Do not tighten screw terminals** more than 9 in-lbs. Overtightening may damage threads, resulting in reduced terminal contact pressure and difficulty with screw terminal removal.

### **This system contains static-sensitive components.**

Always ground yourself with a proper wrist strap before handling any circuits so that static charges are removed from the body. Use static suppressive packaging to protect electronic assemblies removed from the unit.

**Follow the instructions** in the installation, operating, and programming manuals. These instructions must be followed to avoid damage to the control panel and associated equipment. FACP operation and reliability depend upon proper installation.

Precau-D1-9-2005

## **FCC Warning**

**WARNING:** This equipment generates, uses, and can radiate radio frequency energy and if not installed and used in accordance with the instruction manual may cause interference to radio communications. It has been tested and found to comply with the limits for class A computing devices pursuant to Subpart B of Part 15 of FCC Rules, which is designed to provide reasonable protection against such interference when devices are operated in a commercial environment. Operation of this equipment in a residential area is likely to cause interference, in which case the user will be required to correct the interference at his or her own expense.

### **Canadian Requirements**

This digital apparatus does not exceed the Class A limits for radiation noise emissions from digital apparatus set out in the Radio Interference Regulations of the Canadian Department of Communications.

Le present appareil numerique n'emet pas de bruits radioelectriques depassant les limites applicables aux appareils numeriques de la classe A prescrites dans le Reglement sur le brouillage radioelectrique edicte par le ministere des Communications du Canada.

**Gamewell®** and **SmartScan®** are registered trademarks of Honeywell International Inc. **Echelon®** is a registered trademark and **LonWorks™** is a trademark of Echelon Corporation. **ARCNET®** is a registered trademark of Datapoint Corporation. **Microsoft®** and **Windows®** are registered trademarks of the Microsoft Corporation. **LEXAN®** is a registered trademark of GE Plastics, a subsidiary of General Electric Company.

**©2013 by Honeywell International Inc. All rights reserved. Unauthorized use of this document is strictly prohibited.**

## **Documentation Feedback**

Your feedback helps us keep our documentation up-to-date and accurate. If you have any comments or suggestions about our online Help or printed manuals, you can email us.

Please include the following information:

- Product name and version number (if applicable)
- Printed manual or online Help
- Topic Title (for online Help)
- Page number (for printed manual)
- Brief description of content you think should be improved or corrected
- Your suggestion for how to correct/improve documentation

Send email messages to:

### **FireSystems.TechPubs@honeywell.com**

Please note this email address is for documentation feedback only. If you have any technical issues, please contact Technical Services.

## **Table of Contents**

![](_page_4_Picture_13.jpeg)

![](_page_5_Picture_10.jpeg)

## <span id="page-6-1"></span>**Section 1: Introduction**

<span id="page-6-0"></span>The purpose of this document is to act as a guide for use of the Network Graphic Annunciator (NGA) in NetSOLO® and E3 Series® Systems. It will explain step-by-step procedures on how to perform the various functions available from the NGA and how to interpret the information shown on the display.

![](_page_6_Picture_2.jpeg)

### **! WARNING:**

These functions may be performed only by authorized personnel.

![](_page_6_Picture_5.jpeg)

**NOTE:** The screen images shown throughout this document are simulated. Actual NGA displays may vary slightly.

E3 Series® and NetSOLO® are registered trademarks of Honeywell International Inc.

## <span id="page-7-3"></span>**Section 2: The LCD Touch Screen**

<span id="page-7-0"></span>The LCD Touch Screen is the primary interface with the NGA. It displays messages that identify the sources of alarms, off-normal indications and trouble conditions as these messages occur within the system. The LCD Touch screen also provides access to other NGA functions as described in this document.

When the system is in normal condition, the "System Normal" banner appears. Below the "System Normal" banner is a nineteen (19), character System ID Label that may be assigned to the NGA via the CAMWorks programming software. The System ID Label is used in the displays and printouts of the System Event Log and identifies events that originated from the NGA.

The Time and Date fields continuously display the system's real-time clock that appears in a 24 hour format, which is used to stamp events with the time and date of their occurrence. This clock can be set by the NGA, and is described in Section [9, "Clock Screen".](#page-32-2)

### <span id="page-7-4"></span><span id="page-7-1"></span>**2.1 Menu Bar**

The Menu Bar appears at the bottom left corner of the screen and is always displayed. It provides access to the functions listed in Table 2.1.1. [Figure](#page-7-2) 2.1.1 illustrates the NGA Normal Condition screen.

![](_page_7_Picture_6.jpeg)

**Figure 2.1.1 NGA Normal Condition Screen**

<span id="page-7-2"></span>Table 2.1.1 describes the selections that appear on the Menu Bar of the NGA Normal Condition screen.

![](_page_7_Picture_126.jpeg)

![](_page_7_Picture_127.jpeg)

### <span id="page-8-2"></span><span id="page-8-0"></span>**2.2 The Display**

The NGA LCD Graphic Annunciator is a software programmable touch screen interface used for the Gamewell-FCI Emergency Voice Evacuation Systems. It displays text messages of system events, together with system status indicating LEDs, and touch screen switches for the following conditions:

- MNS Alarm Fire Alarm Text Message
- MNS Trouble Fire Trouble Menu
- -
	- MNS Supervisory Fire Supervisory Scroll Up
	- FIRE Reset Alarm Acknowledge Scroll Down
- MNS Reset Signal Silence
	-
- The display can be configured to indicate, "ACU in Control" or "LOC in Control" as required for combination Fire and MNS Systems. The background display can be programmed to be labeled as, "Command Center in Control" if required. The NGA mounts in the E3 Series® enclosure or it may be installed in a remote location. It occupies one (1), node on the Broadband network.

### **Displaying System Status**

During Trouble, Off-Normal and Alarm Conditions, the Display will identify the change in the system status. The following information will be displayed:

- The type of event and the number of active events by type.
- The date and time of the event.
- The number of active events (represented below the following tabs):

![](_page_8_Picture_223.jpeg)

- The number of active User-Defined Text Messages that appear beside the FIRE or MNS tab. (See [2.5, "User Defined Text Message Options"](#page-13-0) for more information.)
- The address of the node that originated the event.
- The System ID Label of the node that originated the event (if programmed).
- The type of device that caused the event.
- The address of the device that caused the event.
- The Device ID Label of the device that caused the event (if programmed).

In this condition, the screen will appear similar to the screen that appears in [Figure](#page-8-1) 2.2.1.

![](_page_8_Picture_26.jpeg)

**NOTE 1:** If a Releasing Output is activated, the term, "RELEASE" appears in the upper right corner of the NGA.

![](_page_8_Picture_224.jpeg)

**NOTE 2:** If a "CO Alarm" occurs, the term, "CO ALARM" appears in the title bar.

![](_page_8_Picture_225.jpeg)

### **NOTE 3: NGA Screen - Title Bar:**

In the NGA Screen - Title Bar, the "ACU In Control", "LOC In Control" or "System Status" displays based on the current System status. If the Mass Notification event is activated in the System, either "ACU In Control" or "LOC In Control" displays in the Title Bar. Otherwise, "System Status" appears in the Title Bar.

<span id="page-8-1"></span>![](_page_8_Picture_33.jpeg)

**Figure 2.2.1 System Event Screen**

### <span id="page-9-0"></span>**2.3 NGA Touch Screen Tabs and Buttons**

<span id="page-9-2"></span>The NGA LCD Graphic Annunciator is a software programmable touch screen interface used to control the E3 Series Voice Evacuation System. The touch screen tabs and buttons are software programmable and are used to control the combined in-building Fire/Mass Notification System. Access to these keys may be optionally protected via a password. The NGA will display buttons that are relevant to current system conditions. If a button becomes unavailable, for example by acknowledging all system events, it appears disabled.

When a user selects a tab, the Event labeled on the tab is activated and the Event information appears on the Display screen. The tabs at the top of the screen are used to filter the Event displays to show only Alarm, Trouble, Supervisory Off-Normal and Messages conditions. These tabs indicate the number of currently Active Events by type. The MSG tab displays any available User-Defined Text Messages that have been programmed into the NGA via the CAMWorks programming software. [Table](#page-9-1) 2.3.1 lists the NGA Event Touch Screen Tabs and Buttons, description and activation.

**NOTE:** When the user touches the Active tab, all active Events (with the highest priority), appear on the NGA Display Screen.

<span id="page-9-11"></span><span id="page-9-6"></span><span id="page-9-5"></span><span id="page-9-4"></span><span id="page-9-3"></span>![](_page_9_Picture_305.jpeg)

<span id="page-9-10"></span><span id="page-9-9"></span><span id="page-9-8"></span><span id="page-9-7"></span><span id="page-9-1"></span>**Table 2.3.1 NGA Touch Screen Tabs and Buttons** 

<span id="page-10-6"></span><span id="page-10-1"></span><span id="page-10-0"></span>![](_page_10_Picture_176.jpeg)

<span id="page-10-7"></span><span id="page-10-5"></span><span id="page-10-4"></span><span id="page-10-3"></span><span id="page-10-2"></span> $\overline{\phantom{a}}$  message appears on the Display screen.

**NOTE 2:**The MNS Alarms light the Alarm LED and sound the buzzer in the normal alarm (march-time) pattern.

**Table 2.3.1 NGA Touch Screen Tabs and Buttons (Continued)**

### <span id="page-11-0"></span>**2.3.1 Mass Notification Display Screens**

Figure 2.3.1.1 shows the Display screen with the ACU-In-Control and Figure 2.3.1.2 shows the Display screen with the LOC-In-Control.

![](_page_11_Picture_4.jpeg)

![](_page_11_Picture_5.jpeg)

**Figure 2.3.1.1 ACU-In-Control Figure 2.3.1.2 LOC-In-Control**

## <span id="page-12-2"></span><span id="page-12-0"></span>**2.4 User-Defined "CAM Text" Messages**

The NGA supports up to 512 User-Defined CAM Text Messages that may be triggered according to user programming.When one of these text messages are active, the "FIRE or MNS MSG" tab appears active on the "System Status" screen.

**NOTE:** The term, CAM, is the acronym for Conditional Action Map. CAM refers to the Boolean logic equation that, when true, causes an output resource or device to respond to a given set of input conditions that the equation defines.

If the logic expression is true, the device resource activates. If the logic expression is false, the device or resource deactivates.

If a Trouble, Supervisory Off-normal, CO/Gas, Fire Alarm or MNS Alarm condition occurs while the User-Defined Text Message displays on the screen, the NGA display automatically changes to display which is the highest-priority event on the system.

Likewise, if a User-Defined Text Message is triggered while a Trouble, Supervisory Off-normal or Alarm condition is present, a number appears inside the "TEXT MSG" tab. This number indicates the number of User-Defined Text Messages that are active.

Unlike Trouble, Supervisory Off-normal or Alarm conditions, activation of User-Defined Text Messages does not do the following:

- normally sound the NGA's buzzer
- illuminate any of the NGA's front-panel LED indicators

However, the text message may be optionally configured to cause the NGA to issue a System Event when displayed. In this case, the System Trouble LED and Buzzer will activate and the system will initiate any other actions that are configured to occur due to that Event.

[Figure](#page-12-1) 2.4.1 illustrates the screen that appears when the TEXT MSG tab is active from the System Status screen.

![](_page_12_Picture_14.jpeg)

**NOTE:** User-Defined "CAM Text" messages may be optionally configured to cause the NGA to issue a System Event when the System Trouble is displayed. If the system is configured to display user-defined "CAM Text" messages, the "FIRE or MNS MSG" tab is activated and displays the associated trouble condition.

![](_page_12_Picture_125.jpeg)

<span id="page-12-1"></span>**Figure 2.4.1 System Event Screen Showing Active User-Defined "CAM Text" Message**

## <span id="page-13-2"></span><span id="page-13-0"></span>**2.5 User Defined Text Message Options**

[Table](#page-13-1) 2.5.1 describes the tabs and buttons that appear on the User-Defined Text Message tab screen. The following options are available when User-Defined Text Messages are displayed.

![](_page_13_Picture_76.jpeg)

<span id="page-13-1"></span>**Table 2.5.1 User-Defined Text Message Tabs and Buttons**

## <span id="page-14-0"></span>**Section 3: LEDs and Audible Sounder**

The NGA has the following five (5), front-panel LEDs and an audible sounder to provide visual and audible indications of alarm, off-normal and trouble conditions.

• Power on • Alarm • Supervisory • System Trouble • Ground Fault

The LEDs and audible sounder operation are described in the following sections:

### <span id="page-14-6"></span><span id="page-14-1"></span>**3.1 Power On LED**

The "POWER ON" LED lights when the system is operating on AC.

### <span id="page-14-5"></span><span id="page-14-2"></span>**3.2 Alarm LED (Fire Alarm Events Only)**

The "ALARM" LED blinks on/off and the sounder sounds an on/off pattern when the system is in an alarm condition. The "ACK" button that appears on the display will acknowledge the alarm condition that is currently displayed. Once all alarm conditions are acknowledged, the "ACK" button will become disabled, the sounder will be silenced, and the "ALARM" LED will stay on steady. The LED will extinguish when the system is restored to normal.

### <span id="page-14-3"></span>**3.3 CO/Gas Alarm Operation**

<span id="page-14-4"></span>When a Carbon Monoxide (CO) Alarm event occurs, a text message labeled, "CO ALARM" appears on the top right corner of the display panel. Figure 3.3.1 illustrates the NGA screen with the "CO ALARM" Event displayed.

### **CO Alarm Event**

If the CO Alarm is the highest priority event, the following occurs:

- The Main window displays the following:
	- Device that originated the event
	- Time Stamp – Descriptor
- The piezo buzzer sounds a coded-4 pattern.
- When an active CO Alarm condition exists, the "CO Alarm" text that appears at the top of the screen flashes.

After all CO alarms are acknowledged on the E3 Series control panel, the coded-4 pattern stops. The system reports the CO Alarm to the network with all of the display nodes reporting, "CO ALARM."

In response to the CO Alarm text, the LED indicator on the CO Alarm device appears lit solid green. If both a CO and fire alarm occur on the same device, the LED toggles between a green signal, indicating a CO Alarm and a red signal indicating a fire alarm. This feature shows that both events originated from the same device. The CO Alarm remains in alarm until you reset the E3 Series control panel.

![](_page_14_Picture_19.jpeg)

**Figure 3.3.1 NGA Screen with CO ALARM Event Display**

### <span id="page-15-0"></span>**3.3.1.1 CO Alarm Persistent Text Indicators**

While the system displays the current event, Table 3.3.1.1.1 lists the following text indicators that how the following types of events that occurred.

![](_page_15_Picture_96.jpeg)

<span id="page-15-1"></span>**Table 3.3.1.1.1 CO Alarm Persistent Text Indicators** 

![](_page_15_Picture_6.jpeg)

**NOTE:** For additional information on the CO Alarm, refer to the following documents:

- *NGA Installation Instructions (P/N: 9000-0568)*

*- LCD-E3 Installation Instructions (P/N: 9000-0582) - E3 Series and 7100 Series Control Panels SLC Wiring Manual, (P/N: 50106645-001)* For information on the programming of the CO Alarm, refer to the CAMWorks Online Help.

### <span id="page-16-2"></span><span id="page-16-0"></span>**3.4 Mass Notification (MNS) Alarm Operation**

Figure 3.4.1 illustrates the NGA Display Panel with the MNS Alarm activated.

If the MNS Alarm is the highest priority event, the following occurs:

The Main window displays the following:

- Device that originated the event
- Time Stamp
- **Descriptor**

The piezo buzzer sounds a march time audible pattern and the Alarm LED blinks.

After all MNS alarms are acknowledged on the E3 Series control panel, the march time pattern stops. The system reports the MNS Alarm to the network with all of the display nodes reporting, "MNS ALARM," and the Alarm LED goes on steady.

In response to the MNS Alarm, the Alarm LED indicator on the initiating device appears a solid red. The device remains in alarm until you reset the E3 Series control panel.

<span id="page-16-3"></span>![](_page_16_Picture_12.jpeg)

**Figure 3.4.1 NGA Screen with MNS ALARM Event Displayed**

**NOTE:** For additional information on the MNS alarm, refer to the following documents: - *NGA Installation Instructions P/N: 9000-0568*

*- E3 Series Expandable Emergency Evacuation System Installation/Operation Manual, P/N: 9000-0574)*

For information on the programming of the MNS Alarm, refer to the CAMWorks Online Help.

### <span id="page-16-1"></span>**3.4.1 Active Event Operation**

If there is an Active Event in the Fire or MNS System, depending on the type of Event, the Event tab becomes activated. When the user touches the Active tab, the Active Event information (with the highest priority) appears on the NGA Display screen. The number of Active Events display to the right of the Active tab in the Active Event row.

For example, if a 2 appears next to the **TRBL** tab in the MNS row, it indicates there are two (2), MNS Trouble Events. (To view an example of the number of events labeled on the Active tab, see Figure 3.4.1). To resolve and clear the MNS Trouble Events, do the following:

- 1. Enter the required Password (if prompted) to "Unlock" and access the system controls.
- 2. Press the **TRBL** tab in the MNS Row.
- 3. The Trouble Event message appears on the Display screen.
- 4. Press the **ACK** button to acknowledge the Trouble Event.
- 5. After you press the **ACK** button, the **ACK** button becomes deactivated and appears in gray.
- 6. Resolve the Trouble Event based on the information that appears on the Display screen. (For example, if a Disconnect device message appears, disconnect and re-enable the device).
- 7. After you resolve the MNS Trouble Event, verify that the message is cleared from the Display screen.
- 8. To access the next MNS Trouble Event in the System, press the **Down Arrow** button to scroll to the next Active MNS Trouble Event. (Then, repeat Steps 1 thru 7).

### <span id="page-17-0"></span>**3.5 Supervisory LED**

The "SUPERVISORY" LED blinks on/off and the sounder sounds on an on/off pattern when the system is in a Supervisory Off-normal or MNS Supervisory condition. Again, the "ACK" button that appears will acknowledge the off-normal condition that is currently being displayed. After all Supervisory Off-normal and MNS Supervisory conditions are acknowledged, the "ACK" button will become disabled, the Supervisory LED will go steady and the sounder will be silenced.

### <span id="page-17-4"></span><span id="page-17-1"></span>**3.6 System Trouble LED**

The "SYSTEM TROUBLE" LED blinks on/off and the sounder sounds steadily if a trouble condition occurs in the system. The trouble condition that is currently displayed on the screen may be acknowledged by pressing the "ACK" button on the Touch screen. Once all trouble conditions have been acknowledged, the "ACK" button will become disabled, the sounder will be silenced, and the "SYSTEM TROUBLE" LED will stay on steady.

### <span id="page-17-3"></span><span id="page-17-2"></span>**3.7 Ground Fault LED**

The "GROUND FAULT" LED lights and the sounder sounds steadily if an earth fault has been detected. The "SYSTEM TROUBLE" LED will also light. The ground fault condition may be acknowledged by pressing the "ACK" button on the Touch screen. Once all trouble conditions have been acknowledged, the "ACK" button will become disabled, the sounder will be silenced, and the "SYSTEM TROUBLE" LED will stay on steady. The "GROUND FAULT LED will also remain lit until the earth fault has been restored.

## **Section 4: The Main Menu**

<span id="page-18-0"></span>To open the NGA's Main Menu, press the Menu button on the bottom of the screen.

The following selections appear on the Main Menu:

- <span id="page-18-4"></span>• Configure • Log
	- Walk/Drill Service
		- I/O Clock
- View

[Figure](#page-18-2) 4.1 illustrates the NGA Main Menu screen.

![](_page_18_Picture_8.jpeg)

**Figure 4.1 NGA Main Menu**

### <span id="page-18-1"></span>**4.1 Main Menu Options**

<span id="page-18-2"></span>[Table](#page-18-3) 4.1.1 describes the Main Menu options that appear on the Menu.

![](_page_18_Picture_140.jpeg)

<span id="page-18-3"></span>**Table 4.1.1 Main Menu Options**

### <span id="page-19-0"></span>**4.2 Reset Option**

Use the **RST (Reset**) button in the lower-right corner of the screen to reset the system. By default, the NGA will send a Reset Command to all nodes that are within its region.

To configure the NGA to reset all nodes in the system, the user can change the "Global Reset" setting by doing either of the following:

- Access the Service Screen of the NGA
- Use the CAMWorks programming software

**NOTE:** The Reset option occasionally may be inhibited or locked-out. If this condition occurs, the term, "Reset Inhibited" appears on the message screen. The Reset inhibit is a configurable option in CAMWorks.

### <span id="page-19-1"></span>**4.2.1 Reset Confirmation Screen**

To reset the system, do the following:

- 1. Enter the required Password (if prompted) to "Unlock" and access the system controls.
- 2. Press the **RST** button in the lower right corner of the screen.

[Figure](#page-19-2) 4.2.1 illustrates the System Reset screen used with Systems configured for MNS.

- 3. When there are both Fire/MNS Active Alarm Events that appear on the Fire/MNS tabs, the **Fire** button blinks red and the **MNS** button blinks blue.
	- To reset the System for a Fire Event, press the **Fire** button. After you press the **Fire** button, the Reset screen closes, the System resets and deactivates the Fire Alarm.
	- To reset the System for an MNS Alarm Event, press the **MNS** button. After you press the **MNS** button, the Reset screen closes, the System resets and deactivates the MNS Alarm.
	- If you press the **Cancel** button, the Reset screen closes.
- 4. After you press the **Fire/MNS Reset** buttons, press the **ACK** button.

[Figure](#page-19-3) 4.2.2 illustrates an example of a Reset Screen with both the Fire and MNS Reset buttons active.

<span id="page-19-5"></span><span id="page-19-2"></span>![](_page_19_Picture_20.jpeg)

**Figure 4.2.1 Reset Screen (Inactive Fire/MNS Buttons)**

<span id="page-19-4"></span><span id="page-19-3"></span>![](_page_19_Picture_22.jpeg)

**Figure 4.2.2 Reset Screen (Active Fire/MNS Buttons)**

![](_page_20_Picture_0.jpeg)

### **NOTE: FIRE AND MNS RESET BUTTONS OPERATION:**

The **Fire** and **MNS Reset** buttons operate independently of each other. When both Fire and MNS Alarm conditions exist, the highest priority condition must be reset first followed by the lower priority condition.

- For FIRE overrides MNS, the Fire Alarm condition must be reset first.

- For MNS overrides FIRE, reset the MNS Alarm first, and then reset the Fire Alarm condition. You cannot press the **MNS** button to reset Fire and you cannot press the **Fire** button to reset MNS. If either an active Fire Alarm Event or an active MNS Alarm Event occurs, the following conditions take place.

- The active **Fire** button blinks red. The **MNS** button remains deactivated and appears gray. After you press the **Fire** button, the System resets the **Fire** button, but does not reset the **MNS** button.
- The active **MNS** button blinks blue. The **Fire** button remains deactivated and appears gray. After you press the **MNS** button, the Systems resets the **MNS** button, but does not reset the **Fire** button.

### <span id="page-21-0"></span>**4.2.2 Acknowledge Alarm Events**

<span id="page-21-3"></span>To activate the Acknowledge Alarm, do the following:

- 1. Enter the required Password (if prompted) to "Unlock" and access the system controls.
- 2. Press the **ACK** (Acknowledge) button to silence the audible sounder. The flashing red Alarm indicating LED will light steady, after you acknowledge all alarm conditions.

![](_page_21_Picture_229.jpeg)

<span id="page-21-7"></span><span id="page-21-5"></span>**NOTE:** The E3 Series Broadband System is designed to acknowledge one alarm event at a time. Repeat this process for every alarm event on the system.

### <span id="page-21-1"></span>**4.2.3 Silence Outputs (Fire Events Only)**

To activate the Silence System outputs, do the following:

- 1. Enter the required Password (if prompted) to "Unlock" and access the system controls.
- 2. Press the **SLNCE (Signal Silence)** button ONCE to silence all outputs programmed to be silenceable.

**NOTE:** MASS NOTIFICATION messages are not silenceable. Manually turn off the active recorded message for MNS audio signal silence. Be sure to observe the status of the System Silence indicating LED.

- If the switch is OFF, press the **SLNCE (System Silence)** button to SILENCE.
- If the switch is ON, press the **SLNCE (System Silence)** button to UNSILENCE.

The subsequent alarm event will re-sound already silenced system outputs.

- 3. The Silenced or Unsilenced message appears on the Text Message screen.
- <span id="page-21-6"></span><span id="page-21-4"></span>4. Press the **SLNCE** (**System Silence)** button again to silence.

### <span id="page-21-2"></span>**4.2.4 Trouble/Supervisory Off-Normal Acknowledge Button**

To activate the Trouble/Supervisory Off-Normal Acknowledge, do the following:

- 1. Enter the required Password (if prompted) to "Unlock" and access the system controls.
- 2. When there is a Fire Trouble/Supervisory Active Alarm Event that appears on either the Fire or MNS row, the number of Active Events appear on the **TRBL** and/or **SUPV** tabs.
- 3. Press the **TRBL** and/or **SUPV** tabs to view the Trouble or Supervisory message that appears on the Text Message screen

![](_page_21_Picture_230.jpeg)

### **NOTE: Text Message Screen Border:**

After you press the Active Event tab, the Text Message border changes to the same color as the background color that appears on the Active Event tab. If a yellow border appears on the Text Message screen, it represents the highest priority Active Event and the default.

- 4. To view the Trouble message, press the **TRBL** tab on either the Fire or MNS row.
- 5. After you press the **TRBL** tab, the Trouble message appears on the Text Message screen and the border appears amber or tan (This color represents the same color that appears as the background color of the **TRBL** tab).
- 6. Press the **ACK** button to silence the audible sounder. The flashing yellow Trouble indicating LED will light steady.
- 7. To view the Supervisory message, press the **SUPV** tab on either the Fire or MNS row.
- 8. After you press the **SUPV** tab, the Supervisory message appears on the Text Message screen and the border appears blue or light blue. (This color represents the same color that appears as the background color of the **SUPV** tab).
- 9. Press the **ACK** button to silence the audible sounder. The flashing yellow Supervisory indicating LED will light steady.

![](_page_21_Picture_33.jpeg)

**NOTE:** Subsequent trouble and off-normal events will re-sound the audible sounder. Operate the Trouble Acknowledge Switch again to acknowledge new events.

## <span id="page-22-5"></span>**Section 5: Passwords**

<span id="page-22-0"></span>The options accessible through the NGA's Main Menu are password protected. To access the various option displays, enter a six-digit password. The factory default passwords are listed in [Table](#page-22-3) 5.1:

| Level 1= 111111 |  |
|-----------------|--|
| Level 2= 222222 |  |
| Level 3= 333333 |  |
| Level 4= 444444 |  |

**Table 5.1 Default Passwords**

### <span id="page-22-6"></span><span id="page-22-1"></span>**5.1 Factory Default Passwords**

<span id="page-22-3"></span>Factory default is a term that indicates that the passwords are factory preset-set at these values. It is possible, and highly recommended, to change these passwords to custom settings using the CAMWorks programming software.

![](_page_22_Picture_6.jpeg)

**NOTE:** Since the passwords are configured as a system-wide setting in CAMWorks, each node will have an identical set of passwords.

### <span id="page-22-2"></span>**5.2 NGA Display Lock**

In the NGA, you have the option to enable the controls on the touch screen.To enable the controls on the touch screen, you can configure CAMWorks to require the System's Level 2 Password. If the Level 2 Password is not available or the password is incorrectly entered, you cannot use any of the touch screen controls on the NGA. [Figure](#page-22-4) 5.2.1 illustrates the NGA Display Lock.

![](_page_22_Picture_10.jpeg)

**NOTE:** For additional information to configure the NGA, refer to the CAMWorks Online Help.

![](_page_22_Figure_12.jpeg)

<span id="page-22-4"></span>**Figure 5.2.1 NGA Display Lock**

## <span id="page-23-2"></span><span id="page-23-0"></span>**5.3 Numeric Entry Keypad Screen**

Once a Menu option is chosen, the NGA will display a Numeric Entry Keypad. Use this screen to enter the password. The NGA will also indicate which access level (1-4) is required. Enter only the password indicated.

**NOTE:** Do not enter a higher level password than is required.

If an invalid password is entered, the system closes the Password Entry screen and the NGA returns to the previous screen and logs the failed access attempt. Likewise, if the "X" close button is used to close the Password Entry screen, the system cancels the access attempt and the NGA returns to the previous screen, but does not log a failed access attempt.

Use the Numeric Entry Keypad screen to enter the password. To enter the password, press the "Enter" button. To correct the entry, use the "**<**-Bkspc" button.

![](_page_23_Picture_8.jpeg)

**NOTE:** To close the window without entering a password, press the "X" close button in the upper right corner of the window.

<span id="page-23-1"></span>[Figure](#page-23-1) 5.3.1 illustrates the Numeric Entry Keypad screen.

![](_page_23_Picture_11.jpeg)

**Figure 5.3.1 Numeric Entry Keypad**

## <span id="page-24-4"></span>**Section 6: Configure Screen**

<span id="page-24-0"></span>The Configure screen provides access to the Auto-configure options available on the following nodes:

- ILI-MB-E3
- ILI-E3 Series ILI95-E3 Series • ILI95-MB-E3
	- (Intelligent Loop Interface-Main Board)
- ILI-S-E3
- (Intelligent Loop Interface-Expansion Board)
- ANX (Addressable Node Expander) NGA (Network Graphic Annunciator)
- (Intelligent Loop Interface 95- Main Board) • ILI95-S-E3
- <span id="page-24-5"></span>(Intelligent Loop Interface 95- Expansion Board)
	-

[Figure](#page-24-2) 6.1 illustrates the screen that appears when the user selects the Node tab from the Configure screen.

![](_page_24_Picture_165.jpeg)

**Figure 6.1 Configuration Screen**

### <span id="page-24-1"></span>**6.1 Configure Screen Options**

<span id="page-24-2"></span>[Table](#page-24-3) 6.1.1 describes the buttons that appear on the Configure screen.

![](_page_24_Picture_166.jpeg)

<span id="page-24-3"></span>**NOTE:** To open a Numeric Entry Keypad screen (similar to the Password Entry screen), select the Node tab at the top of the screen. Use the Node tab to select a node instead of using the up and down arrows to scroll.

## <span id="page-25-5"></span>**Section 7: Walk/Drill Screen**

<span id="page-25-0"></span>The Walk/Drill screen allows activation and deactivation of the system's Audible and Silent Walk Test functions as well as the system's Fire Drill mode. The following tabs appear on the Walk/Drill screen:

• Region • Drill • Audible • Silent

## <span id="page-25-6"></span><span id="page-25-1"></span>**7.1 Walk/Drill Screen (Region Tab)**

The options that appear on the Region tab of the Walk/Drill screen function within a selected region. For example, all nodes that exist within the selected region will be placed into the Walk Test or Fire Drill mode. [Figure](#page-25-3) 7.1.1 illustrates the screen that appears when the user selects the Regn tab from the Walk/Drill screen.

|                                                                                  | Walk/Drill |                |  |    |
|----------------------------------------------------------------------------------|------------|----------------|--|----|
| Regn                                                                             | Drill      | Audbl Silent   |  |    |
| Select the region where you<br>would like to operate, using<br>the arrows below. |            |                |  |    |
|                                                                                  |            |                |  |    |
| Meni                                                                             |            | <b>3:45:00</b> |  | RS |

**Figure 7.1.1 Walk/Drill Screen (Region Tab)**

### <span id="page-25-2"></span>**7.2 Walk/Drill Screen Options**

<span id="page-25-3"></span>[Table](#page-25-4) 7.2.1 describes the tabs and buttons that appear on the Walk/Drill screen.

![](_page_25_Picture_130.jpeg)

### **Table 7.2.1 Walk/Drill Tabs and Buttons**

![](_page_25_Picture_11.jpeg)

<span id="page-25-4"></span>**NOTE:** You can change the region only if the Global Reporting option is enabled in the "Service" Menu or via CAMWorks. This option is described in [Section](#page-40-2) 12 of this document.

## <span id="page-26-5"></span><span id="page-26-0"></span>**7.3 Walk/Drill Screen (Fire Drill Tab)**

The screen that appears on the Fire Drill tab is similar to the Main Walk/Drill screen. [Table](#page-26-2) 7.3.1 describes the buttons that appear on the Fire Drill screen.

![](_page_26_Picture_158.jpeg)

### **Table 7.3.1 Fire Drill Buttons**

![](_page_26_Picture_6.jpeg)

<span id="page-26-2"></span>Fire Drill must be turned off ONLY from the same node that initiated the fire drill.

## <span id="page-26-4"></span><span id="page-26-1"></span>**7.4 Walk/Drill Screen (Audible Walk Test Tab)**

The screen that appears on the Walk/Drill, Audible Walk Test tab screen is similar to the Main Walk/Drill screen. [Table](#page-26-3) 7.4.1 describes the buttons that appear on the Audible Walk Test screen.

![](_page_26_Picture_159.jpeg)

### **Table 7.4.1 Audible Walk Test Buttons**

![](_page_26_Picture_12.jpeg)

<span id="page-26-3"></span>**WARNING:**<br>Walk Test must be turned off ONLY from the same node that initiated the Walk Test.

## <span id="page-27-2"></span><span id="page-27-0"></span>**7.5 Walk/Drill Screen (Silent Walk Test Tab)**

The screen that appears on the Silent Walk Test tab is similar to the Main Walk/Drill screen. [Table](#page-27-1) 7.5.1 describes the buttons that appear on the Silent Walk Test screen.

![](_page_27_Picture_99.jpeg)

### **Table 7.5.1 Walk/Drill Screen (Silent Walk Test Tab) Buttons**

![](_page_27_Picture_6.jpeg)

<span id="page-27-1"></span>**WARNING:**<br>Walk Test must be turned off ONLY from the same node that initiated the Walk Test.

## <span id="page-28-5"></span>**Section 8: I/O Screen**

<span id="page-28-0"></span>The I/O screen allows the user to enable or disable sensors or modules connected to any ILI-MB-E3, ILI-S-E3, ILI95-MB-E3 and ILI95-S-E3 on the network. In addition, any output module connected to an ILI-MB-E3, ILI-S-E3, ILI95-MB-E3 and ILI95-S-E3 may be manually activated or returned to its normal automatic operation. The following tabs appear on the I/O screen:

• Node • Device • Output

### <span id="page-28-6"></span><span id="page-28-1"></span>**8.1 I/O Screen (Node Tab)**

When the I/O screen first appears, the Node tab will be active. The Node tab allows the user to specify which ILI-MB-E3 or ILI-S-E3 node to control. [Figure](#page-28-3) 8.1.1 illustrates the screen that appears on the Node tab from the I/O screen.

![](_page_28_Picture_95.jpeg)

**Figure 8.1.1 I/O Screen (Node Tab)**

### <span id="page-28-7"></span><span id="page-28-2"></span>**8.2 I/O Screen (Node Tab) Options**

<span id="page-28-3"></span>[Table](#page-28-4) 8.2.1 describes the controls that appear on the I/O, Node Tab screen.

![](_page_28_Picture_96.jpeg)

<span id="page-28-4"></span>**Table 8.2.1 I/O Screen (Node Tab) Controls**

## <span id="page-29-4"></span><span id="page-29-0"></span>**8.3 I/O Screen (Output Tab)**

The Output Tab of the I/O screen allows the user to manually activate output devices and return the output devices to their normal automatic operation.

After the Output Tab is activated, an SLC device address must be selected.

There are two methods of selecting the device address. One method is to use the Up/Down arrows and the other method is direct entry.

After selecting the device, the NGA will indicate that the status of the device is unknown. To obtain the status information, press the "SHIFT" button twice. Once the status is updated, the system displays "AUTO" or "ON". The button that appears to the right of the "SHIFT" button will toggle the output state of this device. [Figure](#page-29-2) 8.3.1 illustrates the screen that appears when the user selects the Output tab from the I/O screen.

![](_page_29_Picture_7.jpeg)

**Figure 8.3.1 I/O Screen (Output Tab)**

### <span id="page-29-5"></span><span id="page-29-1"></span>**8.4 I/O Screen (Output Tab) Options**

<span id="page-29-2"></span>[Table](#page-29-3) 8.4.1 describes the controls that appear on the I/O, Output tab screen.

![](_page_29_Picture_152.jpeg)

### <span id="page-29-3"></span>**Table 8.4.1 I/O Screen (Output Tab) Controls**

### <span id="page-30-2"></span><span id="page-30-0"></span>**8.5 I/O Screen (Device Tab)**

The Device tab of the I/O screen allows the user to manually enable or disable SLC devices.

After you activate the Device tab, an SLC device address or a discrete device (NAC circuit) must be selected.

**NOTE:** To disable the Municipal Circuit, you must configure the target node to explicitly allow the Municipal Circuit to be disabled.

There are two methods to select the device address:

- One method is to use the Up/Down arrows
- The other method is direct entry

After selecting the device, the NGA will indicate that the status of the device is unknown. To obtain the status information, press the "SHIFT" button twice. Once the status has been updated, it will either read "ENABLED" or "DISABLE". The button to the right of the "SHIFT" button will toggle the state of this device.

Disabling devices will result in a Disconnect Trouble at the selected address. This trouble condition will automatically override the NGA's display. Enabling a device that has been previously disabled will clear the Disconnect Trouble. [Figure](#page-30-1) 8.5.1 illustrates the screen that appears when the user selects the Device tab from the I/O screen.

![](_page_30_Picture_105.jpeg)

**NOTE:** To close this screen, press the "X" button in the upper right corner.

<span id="page-30-1"></span>![](_page_30_Picture_14.jpeg)

**Figure 8.5.1 - I/O Screen (Device Tab)**

## <span id="page-31-2"></span><span id="page-31-0"></span>**8.6 I/O Screen (Device Tab) Options**

[Table](#page-31-1) 8.6.1 describes the options that appear on the I/O, Device tab screen.

![](_page_31_Picture_94.jpeg)

<span id="page-31-1"></span>**Table 8.6.1 I/O Screen (Device Tab) Controls**

## <span id="page-32-2"></span>**Section 9: Clock Screen**

<span id="page-32-0"></span>Each node in the system maintains a 24-hour real-time clock. The time and date may be set via the NGA. The following list the two ways to open the Clock screen.

- Select the Clock item that appears in the NGA's Main Menu.
- Tap the real-time clock that appears in the Main Menu bar at the bottom of the screen.

After the user enters the correct Level 1 password, a screen similar to the following screen that appears in [Figure](#page-32-3) 9.1 will appear:

![](_page_32_Picture_94.jpeg)

**Figure 9.1 Clock Screen**

### <span id="page-32-1"></span>**9.1 Entering the Time and Date on the Clock Screen**

<span id="page-32-3"></span>Use the Numeric Entry Keypad to enter digits in the Time and Date sections. To correct an entry or move the cursor to the left, press the <-Bkspc (backspace) key. To enter the time and date, refer to the following procedure.

- 1. To enter the hour and seconds in the Time section, a small vertical cursor automatically appears to the left of the Hour field.
- 2. After the user enters each digit on the Numeric Entry Keypad, the cursor automatically moves to the right.
- 3. When the user enters the last digit of the second in the Seconds field, the cursor automatically appears in the Month field of the Date section.
- 4. Enter the digits for the month, day and year in the Date section.

![](_page_32_Picture_95.jpeg)

**NOTE:** The time must be entered using the 24-hour format. In the Year field, since the first two digits of the year (20) are fixed, the cursor automatically skips these digits. After the day is entered, the cursor moves to the tens digit in the Year field.

 $\mathbf{\Xi}$ 

## <span id="page-33-0"></span>**9.2 Clock Screen Options**

[Table](#page-33-1) 9.2.1 describes the buttons that appear on the Clock screen.

![](_page_33_Picture_72.jpeg)

### **Table 9.2.1 Clock Screen Buttons**

<span id="page-33-1"></span>**NOTE:** Once the time and date is set, the NGA will synchronize the internal clocks of all of the nodes in the system. This process may take some time to complete. System downloads via the CAMWorks programming software or the E3 Firmware Loader Wizard will automatically synchronize the system's internal clock with the PC's system clock.

## **Section 10: View Screen**

<span id="page-34-0"></span>The View screen allows the user to view configuration information for any ILI-E3 or ILI95-E3 Series node that is present in the system. The following tabs appear on the View screen:

<span id="page-34-5"></span>• Node • Devices • Global

The types of information that may be viewed include the following settings:

- Global Settings
- <span id="page-34-6"></span>• Input/Output Devices

### <span id="page-34-1"></span>**10.1 View Screen (Node Tab)**

When the View screen first appears, the Node tab is active. Use the Node tab to select the node from which to view information. [Figure](#page-34-3) 10.1.1 illustrates the screen that appears when the Node tab is active from the View screen.

![](_page_34_Picture_105.jpeg)

**Figure 10.1.1 View Screen (Node Tab)**

### <span id="page-34-7"></span><span id="page-34-2"></span>**10.2 View Screen (Node Tab) Options**

<span id="page-34-3"></span>Table [10.2.1](#page-34-4) describes the controls that appear on the View, Node tab screen.

| <b>View Screen</b><br>(Note Tab) Options | <b>Description</b>                                                                                                |  |  |  |
|------------------------------------------|----------------------------------------------------------------------------------------------------|--|--|--|
| Node Tab                                 | Tap the Node tab to display a Numeric Entry Keypad screen that<br>allows direct entry of the desired node number. |  |  |  |
| <b>UP / DOWN</b>                         | Use the up and down arrows to scroll through the list of available<br>nodes.                                      |  |  |  |
| İΧ                                       | Press the "X" button in the upper right corner to close this screen.                                              |  |  |  |

<span id="page-34-4"></span>**Table 10.2.1 View Screen (Node Tab) Controls**

## <span id="page-35-3"></span><span id="page-35-0"></span>**10.3 View Screen (Global Tab)**

The Global tab of the View screen allows the display of the general settings of any ILI-E3/ILI95-E3 Series on the network. [Figure](#page-35-2) 10.3.1 illustrates the screen that appears when the user selects the Global tab from the View screen.

![](_page_35_Picture_71.jpeg)

**Figure 10.3.1 View Screen (Global Tab)**

### <span id="page-35-4"></span><span id="page-35-1"></span>**10.4 View Screen (Global Tab) Options**

<span id="page-35-2"></span>Table [10.4.1](#page-36-1) describes the links that appear on the View, Global tab screen. The following hyperlinks appear on the Global tab. To view the information that appears in the following hyperlinks, tap the hyperlink to open the display.

- 
- 
- 
- I/O Devices Misc Options
	- NACs Annunciator
	- System ID Baud Rate

## <span id="page-36-3"></span><span id="page-36-0"></span>**10.5 View Screen (Devices Tab)**

![](_page_36_Picture_130.jpeg)

![](_page_36_Picture_131.jpeg)

<span id="page-36-1"></span>The Devices tab of the View screen allows the display of some of the settings pertaining to the SLC devices of any ILI-MB-E3 or ILI-S-E3, ILI95-MB-E3 or ILI95-S-E3 on the network. [Figure](#page-36-2) 10.5.1 illustrates the screen that appears when the user selects the Devices tab from the View screen.

| View<br>Node               | Global Devices                           |                       |
|----------------------------|------------------------------------------|-----------------------|
| LOOP<br>Verification: None | RANGE<br>Sensor<br>Type: Photo/Heat Det. | <b>ADDRESS</b><br>001 |
| <b>SHIFT</b>               |                                          |                       |
|                            |                                          |                       |

<span id="page-36-2"></span>**Figure 10.5.1 View Screen (Devices Tab)**

## <span id="page-37-2"></span><span id="page-37-0"></span>**10.6 View Screen (Devices Tab) Options**

Table [10.6.1](#page-37-1) describes the controls that appear on the View, Devices Tab screen. The following types of information may be displayed for each SLC device:

- Device Type
- Verification: None, PAS or Verify

![](_page_37_Picture_114.jpeg)

### **Table 10.6.1 View Screen (Devices Tab) Controls**

¶≣<br>≣

<span id="page-37-1"></span>**NOTE:** Once a loop, range and address have been selected, the information about the device will appear on the View Devices screen. If the selected address is not configured on the specified node (or is an invalid address), the NGA displays a small pop-up error window indicating the error.

## <span id="page-38-5"></span>**Section 11: Log Screen**

## <span id="page-38-6"></span><span id="page-38-1"></span><span id="page-38-0"></span>**11.1 Log Screen (Entry Tab)**

The Log screen allows you to view events that are stored in the NGA's History Log. In addition, the Log screen provides options for printing and clearing the History Log. [Figure](#page-38-3) 11.1.1 illustrates the screen that appears when the user selects the Entry tab from the Log screen.

![](_page_38_Picture_113.jpeg)

**Figure 11.1.1 Log Screen (Entry Tab)**

### <span id="page-38-2"></span>**11.2 Log Screen (Entry Tab) Options**

<span id="page-38-3"></span>Table [11.2.1](#page-38-4)describes the buttons that appear on the Log Entry tab screen.

| <b>Log Screen</b><br>(Entry Tab)<br><b>Options</b>                                                                                         | <b>Description</b>                                                                                                    |  |  |  |
|----------------------------------------------------------------------------------------------------|----------------------------------------------------------------------------------------------------|--|--|--|
| <b>Print All</b>                                                                                                    | Prints a report of all events in the History Log via the NGA's serial port. See<br>the NGA Installation Instructions (P/N: 9000-0568) for the correct terminal<br>connections for the serial port. |  |  |  |
| <b>Print last</b><br>20                                                                                                    | Prints a report of the last twenty events stored in the History Log via the<br>NGA's serial port.                                                                                                  |  |  |  |
| <b>Clear Log</b>                                                                                                    | Erases the Event History Log for all nodes in the system. Press this button<br>to open a confirmation window that will allow the user to either clear the<br>History Log or cancel the operation.  |  |  |  |
| <b>NOTE:</b> Clearing the History Log will cause a hard reset on all INI-7100, ILI-E3/ILI95-E3 Series,<br>ANX and NGA nodes in the system. |                                                                                                    |  |  |  |
|                                                                                                    | UP / DOWN Use the up and down arrows to scroll the event display backward (down)<br>and forward (up).                                                                                              |  |  |  |
| X                                                                                                    | Press the "X" button in the upper right corner to close this window.                                                                                                    |  |  |  |

<span id="page-38-4"></span>**Table 11.2.1 Log Screen (Entry Tab) Buttons**

## <span id="page-39-0"></span>**11.3 Access Failed Events Screen**

Acc

The Access Failed Events screen allows you to view Access Failed Events that are stored in the NGA's History Log. [Figure](#page-39-3) 11.3.1 illustrates the Close button and [Figure](#page-39-4) 11.3.2 illustrates Continue button on the Access Failed Events screen.

![](_page_39_Picture_4.jpeg)

<span id="page-39-4"></span><span id="page-39-3"></span>**Figure 11.3.1 Close Button Figure 11.3.2 Continue Button**

### <span id="page-39-1"></span>**11.4 Access Failed Events Screen Options**

Table [11.4.1](#page-39-2) describes the buttons that appear on the Access Failed Events screen.

![](_page_39_Picture_112.jpeg)

<span id="page-39-2"></span>**Table 11.4.1 Access Failed Events Screen Buttons**

## <span id="page-40-2"></span>**Section 12: Service Screen**

<span id="page-40-0"></span>The Service screen provides options that change the NGA's settings. It consists of the following five tabs:

• NGA • LCD • Version • Logo • Query

**NOTE:** These settings only apply to the local NGA and not to other NGAs in the system. Some of these settings may be overwritten by a configuration download from the CAMWorks programming software.

### <span id="page-40-4"></span><span id="page-40-1"></span>**12.1 Service Screen (NGA Tab)**

The NGA tab of the Service screen allows changes to be made to many, but not all, of the configuration settings of the NGA. This screen also indicates the last configured date and time that appears on the "Version" tab. [Figure](#page-40-3) 12.1.1 illustrates the screen that appears when the user selects the NGA tab from the Service screen.

![](_page_40_Picture_68.jpeg)

<span id="page-40-3"></span>**Figure 12.1.1 Service Screen (NGA Tab - Page 1)**

Ë

### <span id="page-41-2"></span><span id="page-41-0"></span>**12.2 Service Screen (NGA Tab - Page 1) Options**

On the NGA tab screen, the blue text that appears functions as hyperlinks. The links function in two different ways:

- The following settings are simple ON/OFF selections:
	- Global report
	- Global reset
	- Multiple Trouble Acknowledge
	- Silencing

Tap any of these links to toggle the feature on or off.

- Use the following links to open the Numeric Entry Keypad screen to enter user input or change the selected setting.
	- Address settings:
	- Baud rate settings

The following settings are available from the NGA tab of the Service screen. Most of these settings may also be changed by using the CAMWorks programming software, except the following:

• Address Settings

Table [12.2.1](#page-41-1) describes the links that appear on the Service, NGA tab screen.

![](_page_41_Picture_181.jpeg)

<span id="page-41-1"></span>**Table 12.2.1 Service Screen (NGA Tab - Page 1) Links**

### <span id="page-42-3"></span><span id="page-42-0"></span>**12.3 Service Screen (NGA Tab - Page 2) Options**

The second page of the NGA tab contains blue hyperlinks that control the following option:

- The following setting is a simple ON/OFF selection:
	- Screen Saver
	- Display Lock
	- RS485 Report

[Figure](#page-42-2) 12.3.1 illustrates the screen that appears when the user selects the NGA tab from the Service screen. Table [12.3.1](#page-42-1) describes the links that appear on the Service, NGA tab screen.

![](_page_42_Picture_123.jpeg)

<span id="page-42-1"></span>**Table 12.3.1 Service Screen (NGA Tab - Page 2) Links**

|                                                                                       | Service |              |  |             |
|---------------------------------------------------------------------------------------|---------|--------------|--|-------------|
| <b>NGA</b>                                                                            | LCD     | Version Logo |  | Query       |
| <b>Screen Saver</b><br><b>Display Lock</b><br>OFF<br>ON<br><b>RS485 Report</b><br>OFF |         |              |  |             |
|                                                                                       |         |              |  | <b>PREV</b> |
| Lamp Test                                                                             |         |              |  |             |
|                                                                                       |         |              |  |             |
| e                                                                                     |         | ● 13:45:00   |  |             |

<span id="page-42-2"></span>**Figure 12.3.1 Service Screen (NGA Tab - Page 2)**

### <span id="page-43-3"></span><span id="page-43-0"></span>**12.4 Service Screen (LCD Tab)**

The LCD tab that appears on the Service screen includes controls for changing two settings that affect the NGA's LCD display. These settings are brightness and contrast. [Figure](#page-43-2) 12.4.1 illustrates the screen that appears when the user selects the LCD tab from the Service screen.

![](_page_43_Figure_4.jpeg)

**Figure 12.4.1 Service Screen (LCD Tab)**

### <span id="page-43-1"></span>**12.4.1 Service Screen (LCD Tab) Options**

<span id="page-43-2"></span>[Figure](#page-43-2) 12.4.1 describes the controls that appear on the Service, LCD tab screen.

![](_page_43_Picture_105.jpeg)

**Table 12.4.1 Service Screen (LCD Tab) Controls**

### <span id="page-44-2"></span><span id="page-44-0"></span>**12.5 Service Screen (Version Tab)**

The Version tab displays the Version number of the System Operating Software (SOS) or firmware that is currently installed in the NGA. The software version may be changed via flash download using the E3 Series<sup>®</sup> Firmware Loader Wizard or CAMWorks. [Figure](#page-44-1) 12.5.1 illustrates the screen that appears when the user selects the Version tab from the Service screen.

<span id="page-44-1"></span>![](_page_44_Picture_4.jpeg)

**Figure 12.5.1 Service Screen (Version Tab)**

## <span id="page-45-4"></span><span id="page-45-0"></span>**12.6 Service Screen (Logo Tab)**

The NGA supports the display of a user-supplied Logo image that may be displayed when the system is in normal condition. If a user-supplied Logo has already been downloaded, [Figure](#page-45-2) 12.6.1 illustrates the screen that may appear when the user selects the Service Screen (Logo Tab).

![](_page_45_Picture_77.jpeg)

**Figure 12.6.1 Service Screen (Logo Tab)**

<span id="page-45-2"></span>If a user-supplied Logo has not been loaded (or an image that cannot be displayed by the NGA has been loaded), the NGA indicates that the Logo image is invalid or has not yet been loaded.

## <span id="page-45-1"></span>**12.7 Service Screen (Logo Tab) Options**

Table [12.7.1](#page-45-3) describes the controls that appear on the Service, Logo tab screen.

<span id="page-45-3"></span>![](_page_45_Picture_78.jpeg)

**Table 12.7.1 Service Screen (LCD Tab) Controls**

### <span id="page-46-4"></span><span id="page-46-0"></span>**12.8 Service Screen (Query Tab)**

The Service Screen (Query Tab) allows the user to perform a network query process. This network query indicates which network nodes are present and in communication with the NGA. The Query process displays additional information from each node that responds to the Query. The following information appears on the screen:

- Node type
- Status information
- Firmware version

[Figure](#page-46-2) 12.8.1 illustrates an example of a Query process display that appears on the Service Screen (Query Tab).

![](_page_46_Picture_8.jpeg)

**Figure 12.8.1 Service Screen (Query Tab)**

### <span id="page-46-1"></span>**12.9 Service Screen (Query Tab) Options**

<span id="page-46-2"></span>Table [12.9.1](#page-46-3) describes the controls that appear on the Service, Logo tab screen.

![](_page_46_Picture_123.jpeg)

<span id="page-46-3"></span>**Table 12.9.1 Service Screen (Query Tab) Controls**

## <span id="page-47-0"></span>**12.10 Service Screen-Query Report and Node Types**

The Query Report includes the following fields described in Table [12.10.1](#page-47-1).

![](_page_47_Picture_65.jpeg)

<span id="page-47-1"></span>**Table 12.10.1 Query Report Fields**

## **Index**

### <span id="page-48-0"></span>**C**

Clock Screen **[33](#page-32-2)** CO Alarm Persistent Text Indicators **[16](#page-15-0)** CO/Gas Alarm **[15](#page-14-4)** Configure Screen **[25](#page-24-4)** Node tab **[25](#page-24-5)**

### **I**

I/O Screen **[29](#page-28-5)** Device Tab **[31](#page-30-2)** Device Tab Controls **[32](#page-31-2)** Node Tab **[29](#page-28-6)** Node Tab Controls **[29](#page-28-7)** Output Tab **[30](#page-29-4)** Output Tab Controls **[30](#page-29-5)**

### **L**

LCD Touch Screen **[8](#page-7-3)** LED Alarm **[15](#page-14-5)** Ground Fault **[18](#page-17-3)** Power On **[15](#page-14-6)** Supervisory **[17](#page-16-2)** System Trouble **[18](#page-17-4)** Log Screen **[39](#page-38-5)** Entry Tab **[39](#page-38-6)**

### **M**

Main Menu **[19](#page-18-4)**, **[33](#page-32-2)** MNS Alarm **[17](#page-16-3)** MNS Alarm Operation Acknowledge Alarm Events **[22](#page-21-3)** Trouble/Supervisory Acknowledge **[22](#page-21-4)**

### **N**

Network Graphic Annunciator **[7](#page-6-1)** NGA CO Alarm Persistent Text Indicators **[16](#page-15-1)** Silence Outputs **[22](#page-21-5)** Touch Screen Buttons **[10](#page-9-2)** Trouble/Supervisory Off-Normal Acknowledge **[22](#page-21-6)** NGA Display Screen **[11](#page-10-0)** NGA Normal Condition Screen Menu Bar **[8](#page-7-4)** NGA Touch Screen Buttons Acknowledge **[11](#page-10-1)** Menu **[11](#page-10-2)** Reset **[11](#page-10-3)**

Silence **[11](#page-10-4)** Up/Down Arrows **[11](#page-10-5)** NGA Touch Screen Tabs Fire Alarm **[10](#page-9-3)** Fire Alarm Event **[10](#page-9-4)** Fire Supervisory **[10](#page-9-5)** Fire Trouble **[10](#page-9-6)** Mass Notification Alarm **[10](#page-9-7)** Mass Notification Event **[10](#page-9-8)** Mass Notification Supervisory **[10](#page-9-9)** Mass Notification Trouble **[10](#page-9-10)** Text Message **[10](#page-9-11)**, **[11](#page-10-6)** Numeric Entry Keypad Screen Entering passwords **[24](#page-23-2)**

### **P**

Passwords **[23](#page-22-5)** Factory Default **[23](#page-22-6)**

### **R**

Reset Screen **[11](#page-10-7)** Active Fire/MNS Buttons **[20](#page-19-4)** Inactive Fire/MNS Buttons **[20](#page-19-5)**

### **S**

Service Screen **[41](#page-40-2)** LCD Tab **[44](#page-43-3)** Logo Tab **[46](#page-45-4)** NGA Tab **[41](#page-40-4)** NGA Tab-Page 1 **[42](#page-41-2)** NGA Tab-Page 2 **[43](#page-42-3)** Query Tab **[47](#page-46-4)** Version Tab **[45](#page-44-2)** Silence Outputs (Fire Events Only) **[22](#page-21-7)** System Event Screen The Display **[9](#page-8-2)** User Defined Text Message Options **[14](#page-13-2)** User-Defined CAM Text Messages **[13](#page-12-2)**

### **V**

View Screen **[35](#page-34-5)** Devices Tab **[37](#page-36-3)** Devices Tab Controls **[38](#page-37-2)** Global Tab **[36](#page-35-3)** Global Tab Controls **[36](#page-35-4)** Node Tab **[35](#page-34-6)** Node Tab Controls **[35](#page-34-7)**

### **W**

Walk/Drill Screen **[26](#page-25-5)**

Audible Walk Test Tab **[27](#page-26-4)** Fire Drill Tab **[27](#page-26-5)** Region Tab **[26](#page-25-6)** Silent Walk Test Tab **[28](#page-27-2)**

### **Manufacturer Warranties and Limitation of Liability**

**Manufacturer Warranties.** Subject to the limitations set forth herein, Manufacturer warrants that the Products manufactured by it in its Northford, Connecticut facility and sold by it to its authorized Distributors shall be free, under normal use and service, from defects in material and workmanship for a period of thirty six months (36) months from the date of manufacture (effective Jan. 1, 2009). The Products manufactured and sold by Manufacturer are date stamped at the time of production. Manufacturer does not warrant Products that are not manufactured by it in its Northford, Connecticut facility but assigns to its Distributor, to the extent possible, any warranty offered by the manufacturer of such product. This warranty shall be void if a Product is altered, serviced or repaired by anyone other than Manufacturer or its authorized Distributors. This warranty shall also be void if there is a failure to maintain the Products and the systems in which they operate in proper working conditions.

MANUFACTURER MAKES NO FURTHER WARRANTIES, AND DISCLAIMS ANY AND ALL OTHER WARRANTIES, EITHER EXPRESSED OR IMPLIED, WITH RESPECT TO THE PRODUCTS, TRADEMARKS, PROGRAMS AND SERVICES RENDERED BY MANUFACTURER INCLUDING WITHOUT LIMITATION, INFRINGEMENT, TITLE, MERCHANTABILITY, OR FITNESS FOR ANY PARTICULAR PURPOSE. MANUFACTURER SHALL NOT BE LIABLE FOR ANY PERSONAL INJURY OR DEATH WHICH MAY ARISE IN THE COURSE OF, OR AS A RESULT OF, PERSONAL, COMMERCIAL OR INDUSTRIAL USES OF ITS PRODUCTS.

This document constitutes the only warranty made by Manufacturer with respect to its products and replaces all previous warranties and is the only warranty made by Manufacturer. No increase or alteration, written or verbal, of the obligation of this warranty is authorized. Manufacturer does not represent that its products will prevent any loss by fire or otherwise.

**Warranty Claims.** Manufacturer shall replace or repair, at Manufacturer's discretion, each part returned by its authorized Distributor and acknowledged by Manufacturer to be defective, provided that such part shall have been returned to Manufacturer with all charges prepaid and the authorized Distributor has completed Manufacturer's Return Material Authorization form. The replacement part shall come from Manufacturer's stock and may be new or refurbished. THE FOREGOING IS DISTRIBUTOR'S SOLE AND EXCLUSIVE REMEDY IN THE EVENT OF A WARRANTY CLAIM.

Warn-HL-08-2009.fm

![](_page_51_Picture_0.jpeg)

by Honeywell

Gamewell-FCI 12 Clintonville Road Northford, CT 06472-1610 USA 203-484-7161 fax 203-484-7118

www.gamewell-fci.com

![](_page_51_Picture_4.jpeg)